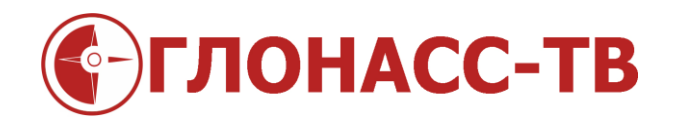

## Инструкция по обновлению прошивки датчика уровня топлива GL-TV34

Редакция 1.2

Волгоград 2015

Работа датчика GL-TV34 постоянно совершенствуется как по электрической части, так и в плане оптимизации работы микропрограммы, то есть прошивки датчика. Поэтому, время от времени будут появляется более совершенные прошивки.

Для установки новой прошивки для датчика GL-TV34 вам надо сделать:

1. Установить программу конфигуратор на компьютер(ноутбук)

1.1 Скачать на сайте glonass.tv файл Configurator.zip

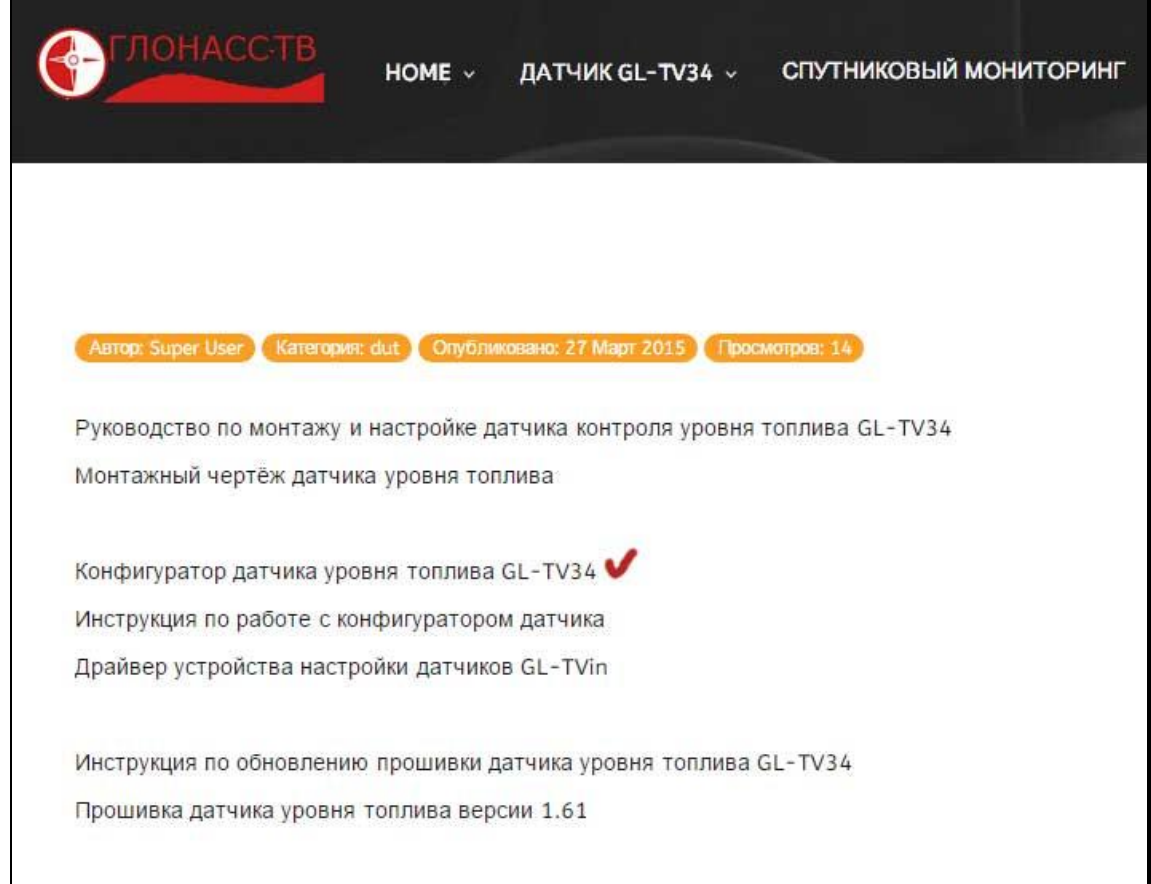

1.2 Распаковать скачанный архив программы конфигуратора в удобную для вас папку на компьютере

[http://glonass.tv](http://glonass.tv/) телефон по Волгограду - 500261 Инструкция по обновлению прошивки датчика бесплатный телефон по России - 8 800 500 9556 уровня топлива GL-TV34

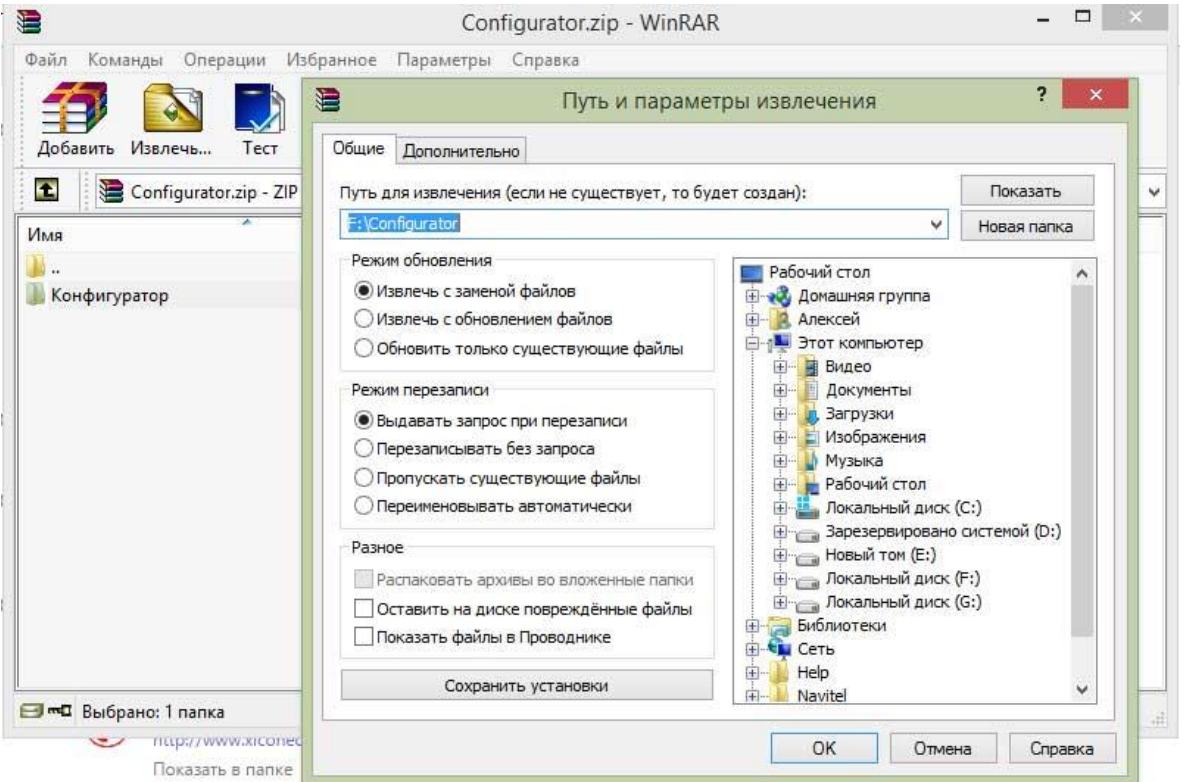

- 1.3 Для удобства сделать ярлык запуска конфигуратора.
- 2. Скачать актуальную прошивку с сайта glonass.tv
- 3. Запустить конфигуратор датчика уровня топлива

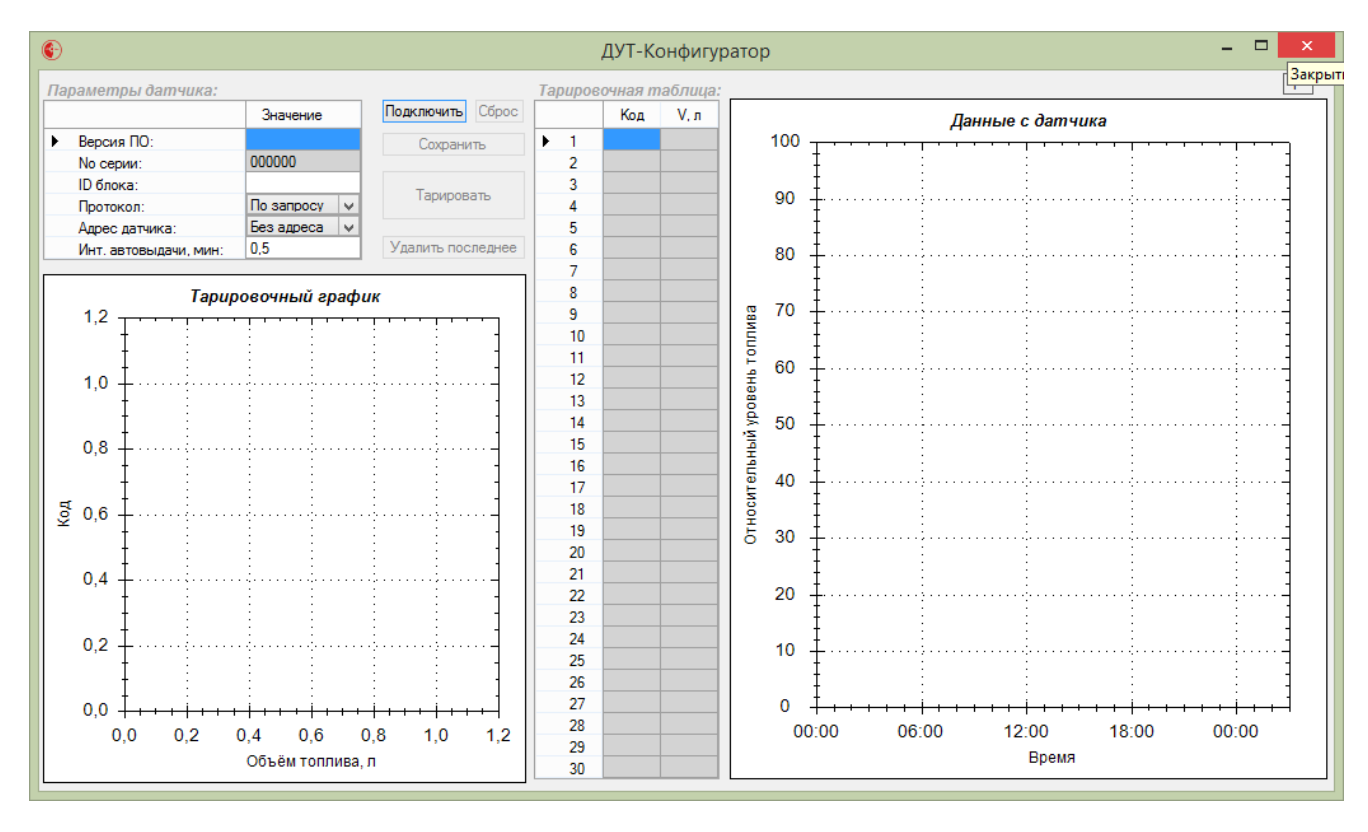

4. Подключить датчик GL-TV34 к компьютеру с помощью устройства настройки датчиков.

Таким устройством может является универсально устройство настройки датчиков Omnicomm АТ100 предназначенное для настройки датчиков уровня топлива Omnicomm.

Либо можно использовать устройство настройки датчиков GL-TVin без дополнительного питания датчика уровня топлива. Датчик GL-TV34 обладает низким энергопотреблением поэтому можно настраивать этот ДУТ без внешнего питания, а используя питание самого компьютера или ноутбука с помощью устройства GL-TVin.

Естественно, если ранее не был установлен драйвер для устройства настройки, то тогда надо его установить. Для устройства настройки датчиков GL-TVin драйвер можно скачать glonass.tv

Если драйвер установлен верно, тогда Диспетчере устройств можно увидеть подключенное устройство на usb порт

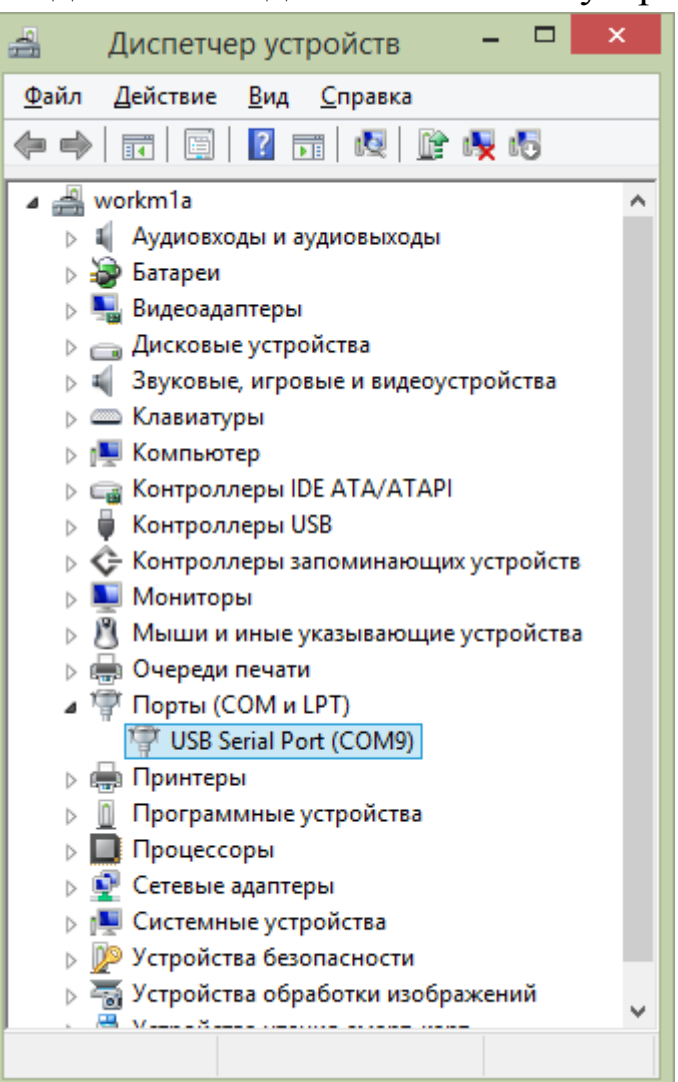

5. Нажать кнопку «Подключить» в окне Конфигуратора. Появится окно подтверждения подключения датчика:

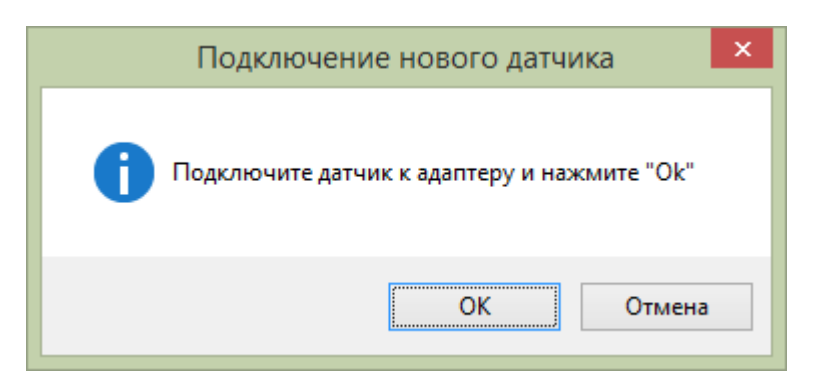

После подтверждения подключения, нажатием кнопки «OK» конфигуратор дутов покажет в верхнем левом углу номер прошивки, серийный номер датчика GL-TV34 и его настройки:

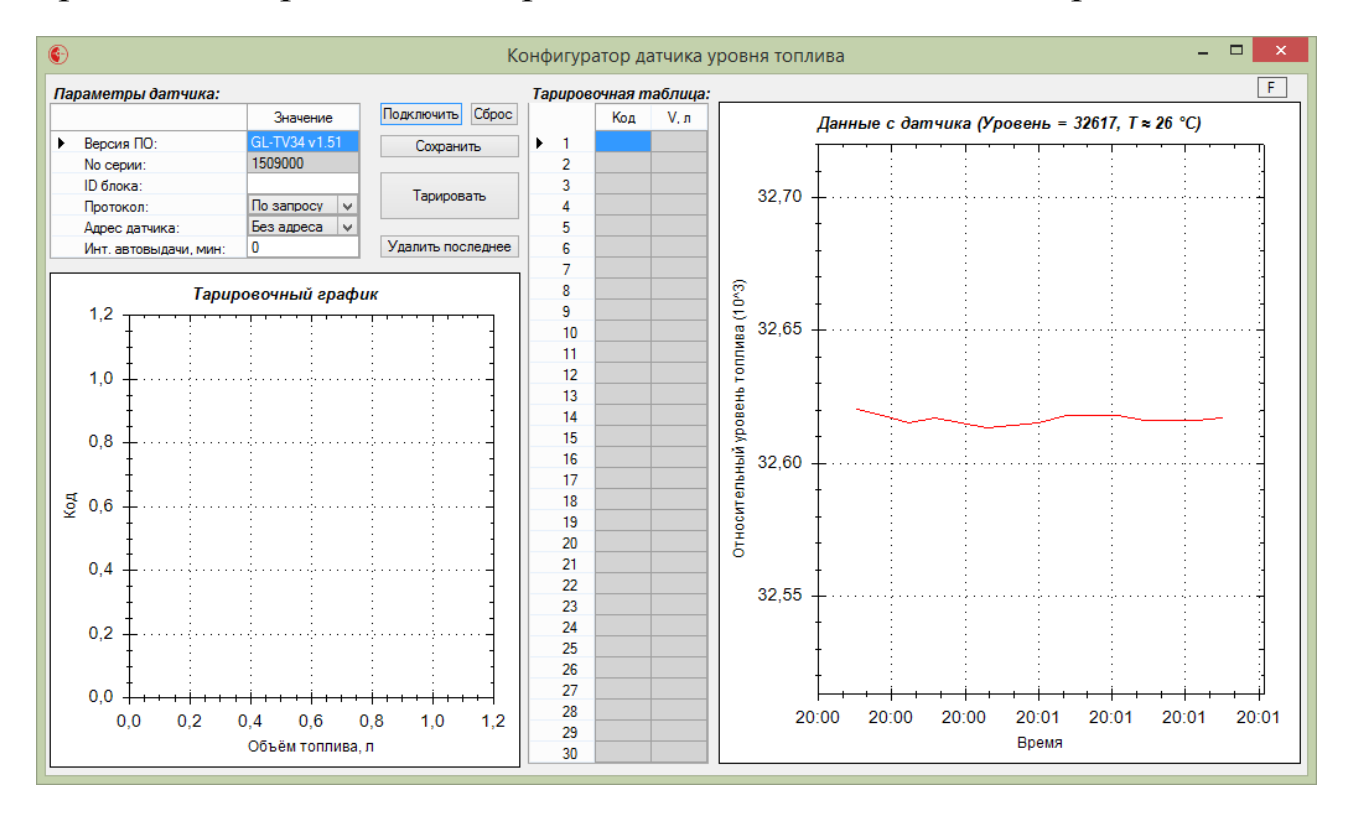

В левой верхней части видим, что текущая прошивка датчика GL-TV34 v1.51.

На время написания данной инструкции вышла прошивка v1.62 которую мы сейчас загрузим в датчик уровня топлива:

## 6. В правом верхнем углу программы конфигуратора нажимаем кнопку «F»

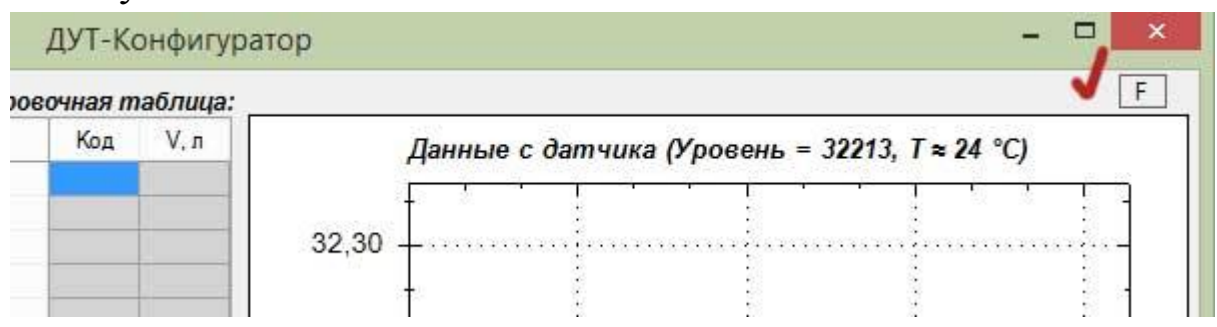

## Находите сохранённый файл прошивки.

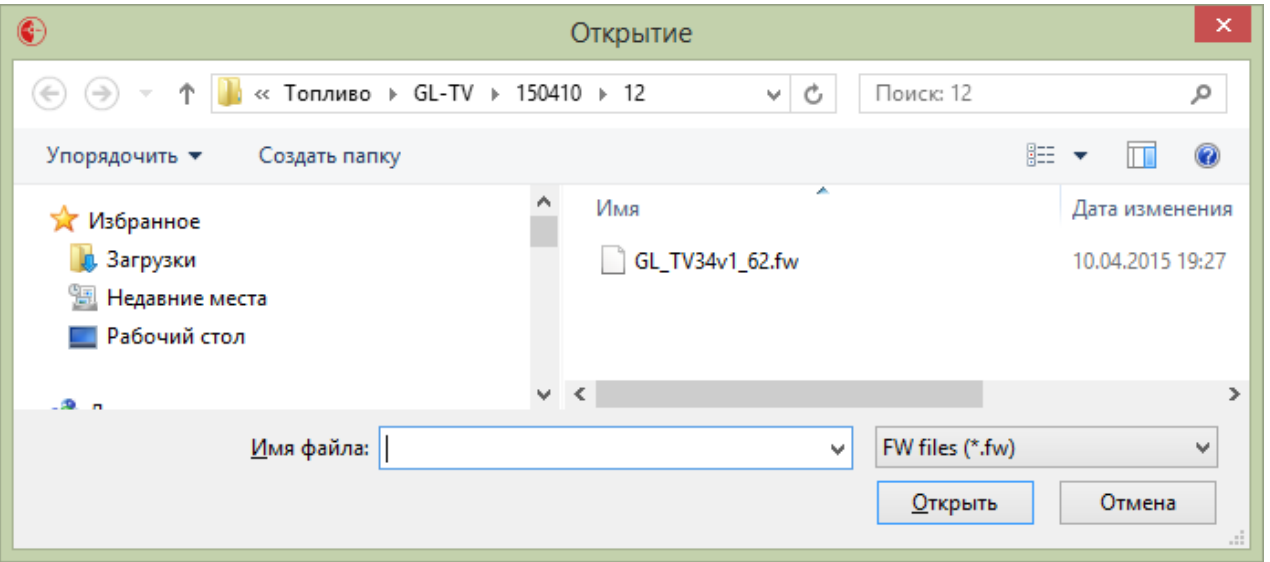

7. Нажимаем кнопку «Открыть» и начнётся процесс обновления прошивки (микропрограммы) датчика GL-TV34. Процесс обновления занимает меньше минуты.

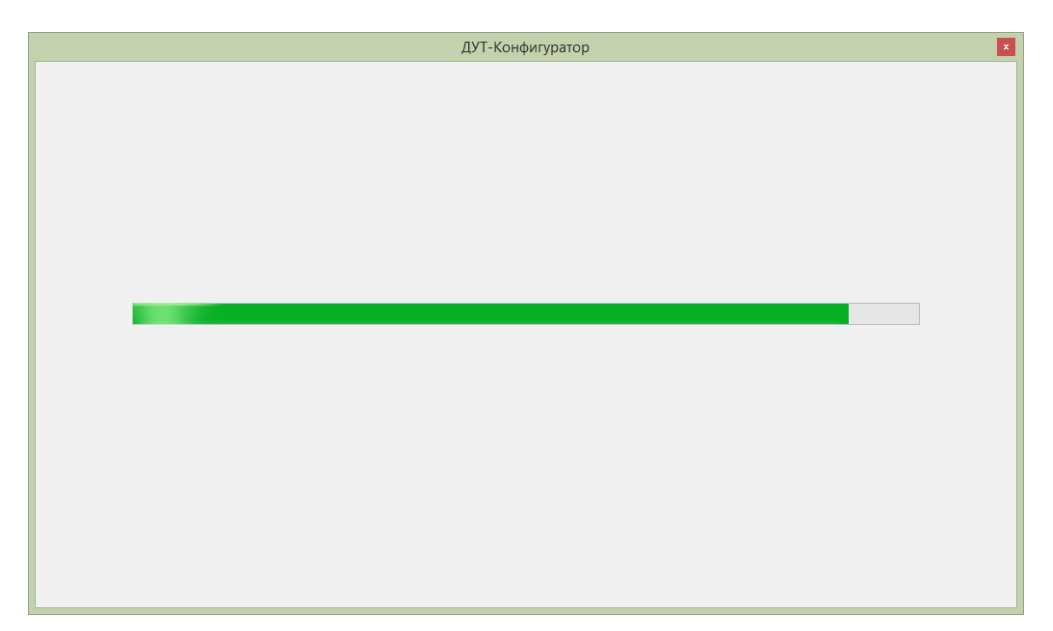

8. После обновления прошивки дута появится окно:

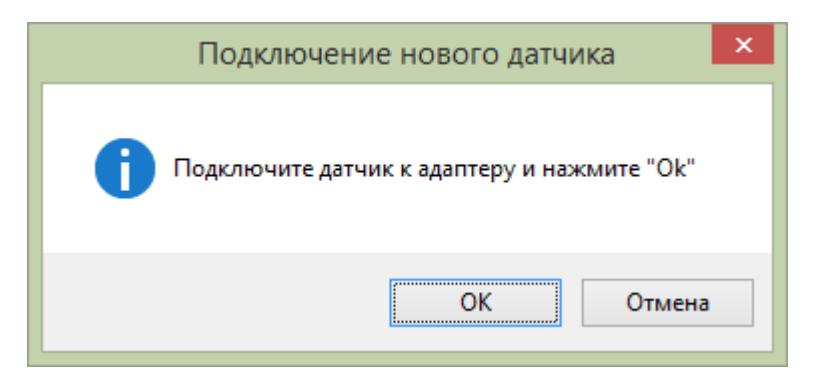

Нажав кнопку «OK» вы подключите к конфигуратору датчик с обновлённой прошивкой:

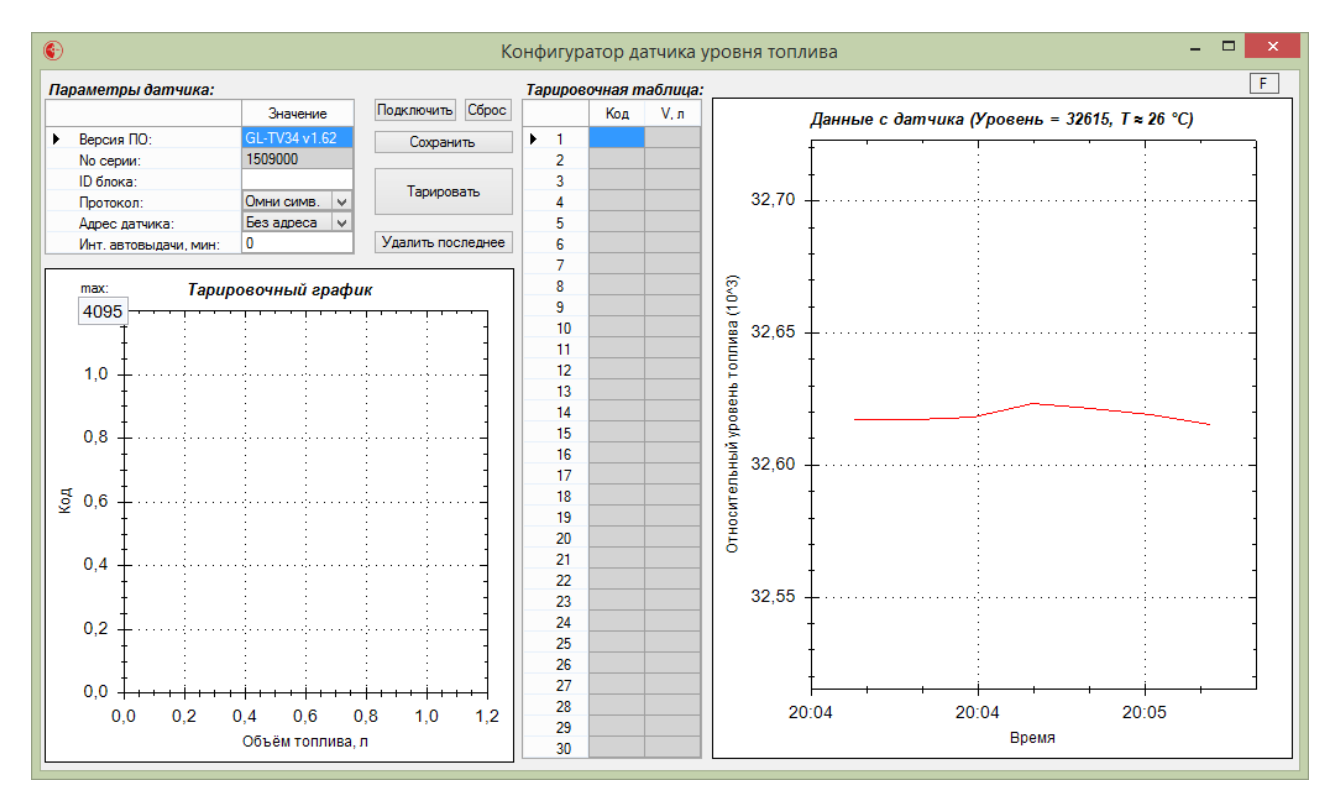

9. Подробная настройка датчика уровня топлива GL-TV34 производите по описанию в «Руководстве по монтажу и настройке датчика уровня топлива GL-TV34» которое вы можете скачать на сайте glonass.tv